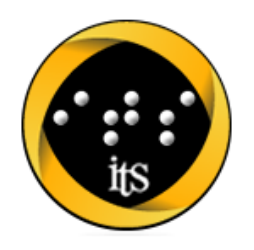

## **Accessible Document Practices in Microsoft Word Todd M. Weissenberger, University of Iowa**

Microsoft Word is one of the most popular applications in the world, widely used to create worksheets, articles, syllabi, and other documents.

Here are a few tips and tricks to help you provide more accessible Microsoft Word documents for your students and others.

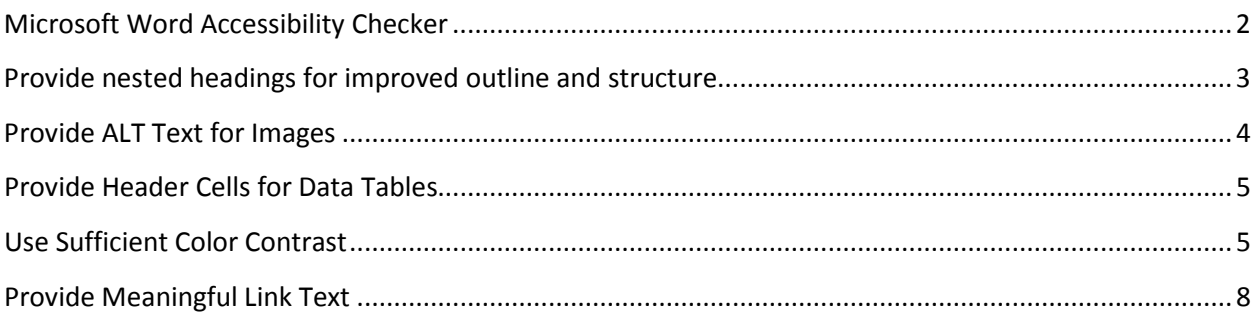

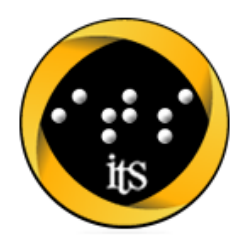

## <span id="page-1-0"></span>**Microsoft Word Accessibility Checker**

Word's accessibility checker doesn't provide a comprehensive assessment of a document's accessibility, but it can help you to find opportunities to add important accessibility features to your Word document.

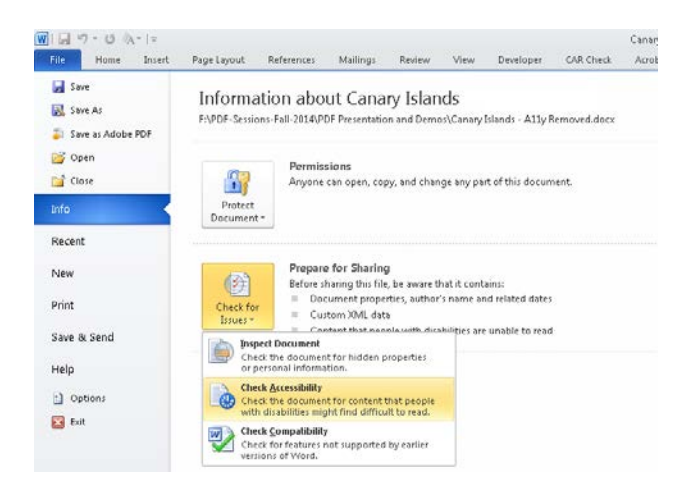

### **Run the Microsoft Office Accessibility Checker**

- Select File $\rightarrow$ Info
- Select Check for Issues $\rightarrow$ Check Accessibility
- Errors, Warnings, and Tips appear in the Accessibility Checker pane

Not all accessibility issues are of equal concern. Focus on structural and content issues like headings, tables, and ALT text. Be aware that images that are not inline will not be read by some screen readers.

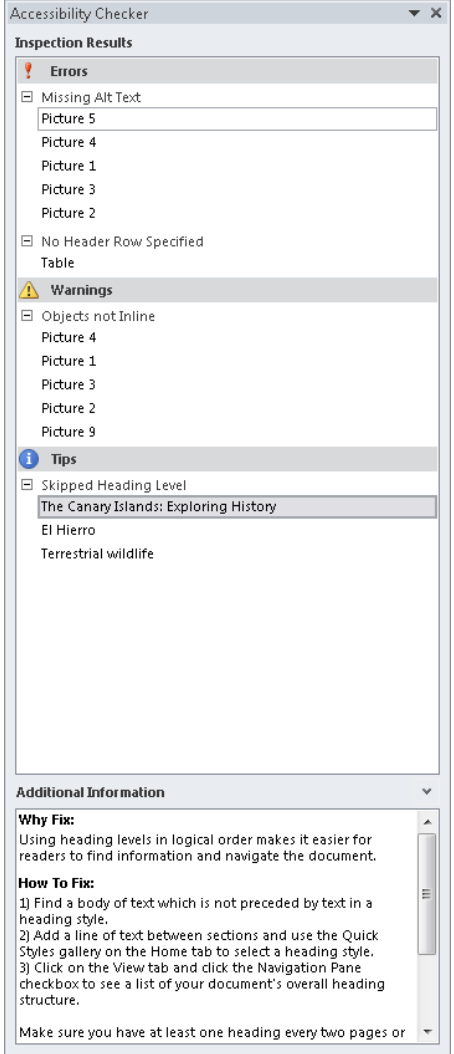

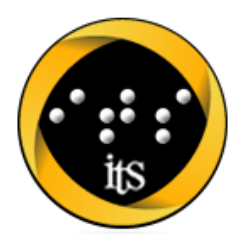

# The University of Iowa WEB AND I.T. ACCESSIBILITY

### <span id="page-2-0"></span>**Use headings to create outline and structure**

For documents with multiple topics or sections, headings are a simple way to simplify navigation. Screen reader users are able to efficiently traverse a file using headings; others can use the Navigation pane or Outline view. Word headings will also export to PDF and HTML, ensuring a higher level of accessibility in those formats as well.

Document creators can also leverage headings and other style elements for consistent formatting and simplified maintenance.

#### **Organize your document with Word headings**

- 1. Open your Word document for editing
- 2. Click or key your cursor into the text you want to present as a heading
- 3. In the Formatting toolbar (Home tab) click the Heading 1 button, OR use key combo ALT+O, S to open the style pane and key to the Heading 1 style option
- 4. Continue through the document, applying appropriately nested headings for each topic heading.
- 5. Review the document outline in Navigation View (View $\rightarrow$ Navigation Pane)

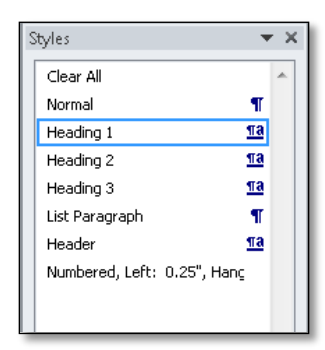

#### **Figure 1: Styles Pane, opened with ALT+O, S**

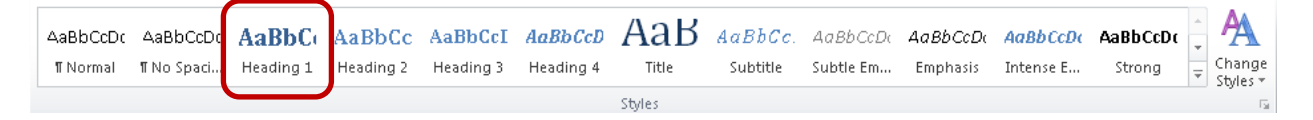

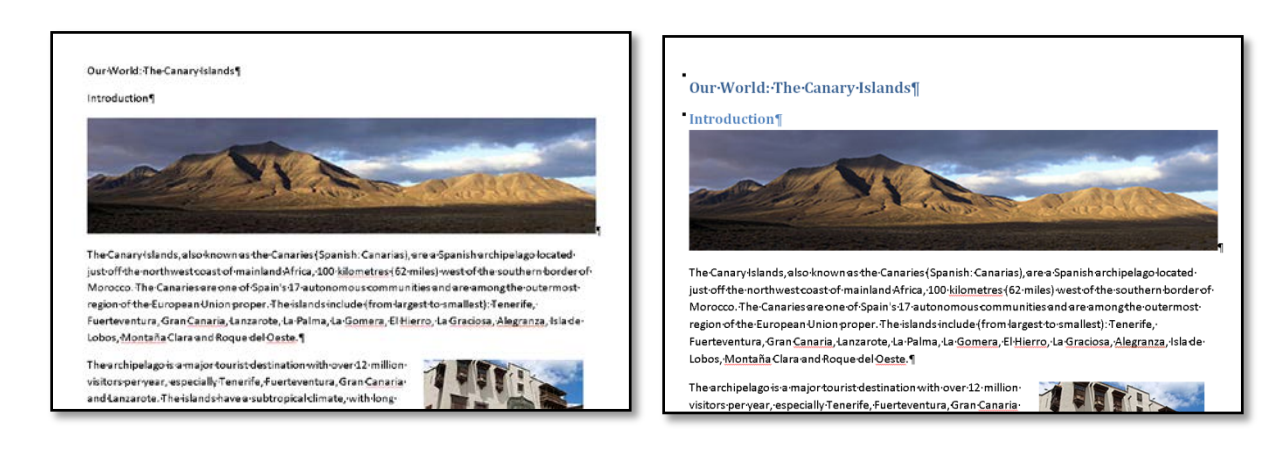

#### **Figure 2: Heading buttons in the Styles ribbon**

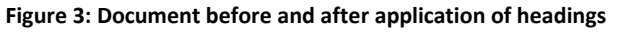

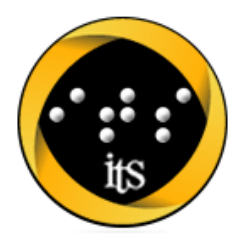

### <span id="page-3-0"></span>**Provide ALT Text for Images**

Images, charts, and other graphical elements are not read by screen readers, and present an accessibility barrier to users of those technologies. Good ALT text lets users know the meaning and purpose of a graphical element when they can't view the image on the screen.

In Word, ALT text is exposed to screen readers when an image is positioned inline with text; images that use wrapping are excluded from the document flow and unavailable to screen readers.

### **Add ALT text to an image in Word**

- 1. In the Insert tab, click Picture, OR use key combo (ALT+N, P) to insert an image into your Word document
- 2. Right click on the image, OR use key combo SHIFT+F10 to open the context menu
- 3. Select Format Picture from the context menu
- 4. In the Format Picture menu, select ALT text
- 5. In the ALT text view, enter your ALT text in the DESCRIPTION field
- 6. Close the Format Picture dialog box

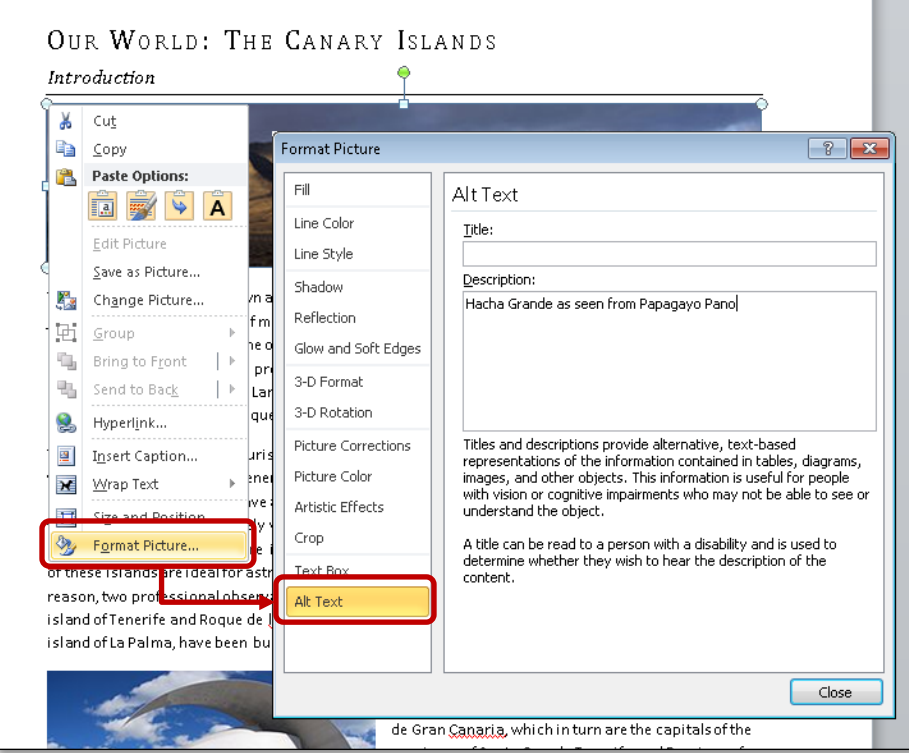

**Figure 3: ALT Text dialog**

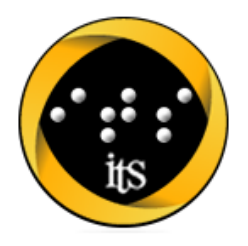

## <span id="page-4-0"></span>**Provide Header Cells for Data Tables**

Compared to other file formats, Word offers little in the way of accessibility for data tables. Still, there are a couple of steps you can take to ensure that your data table is as accessible as Word will allow. Your best bet is to keep your table as simple as possible; straightforward, grid-shaped tables with a single row of header cells will yield the most accessible results.

### **Create Your Table**

- 1. In the Insert tab, select Table (ALT+N, T) to open the Table grid
- 2. Drag or arrow through the grid to select the dimensions of your table
- 3. Enter your data into your table
- 4. Edit the caption if necessary

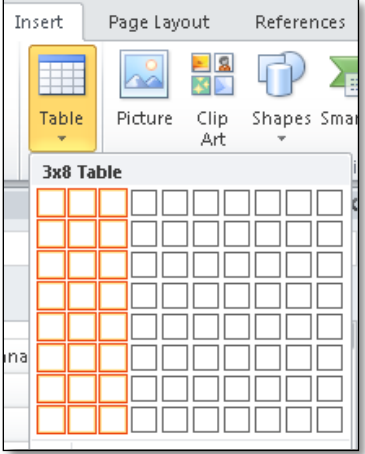

### **Designate Header Row**

- 1. Place the cursor in a header cell in the top row
- 2. Right-click to open the Table Properties (or use Shift+F10 to open context menu)
- 3. Select the checkbox labeled "Repeat as Header Row at the Top of Each Page"

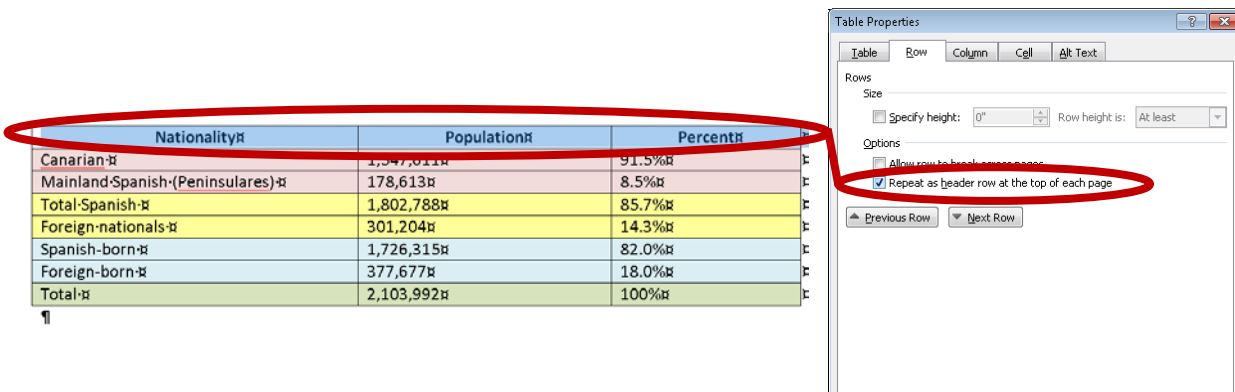

 $\boxed{\begin{array}{|c|c|}\hline \text{OK} & \text{G} \end{array}}$   $\begin{array}{|c|c|}\hline \text{Cancel} \end{array}$ 

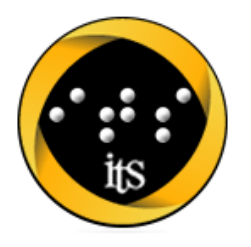

### **Create a Table of Contents**

Once you have applied a robust outline structure to your Word document, you can add another layer of accessibility by generating a Table of Contents (ToC). A ToC lists the contents of your document by topic heading, and allows users to hyperlink directly from an entry in the ToC to the corresponding content in the document.

The Table of Contents uses heading levels and other styles as entries, so the ToC will always be in sync with the true structure of the document.

#### **Create a Table of Contents**

.

- 1. In the References tab, select Table of Contents
- 2. Select one of the Built-InToC options, or create a custom Table of Contents
- 3. Select levels and other preferences
- 4. The ToC appears at the point of insertion

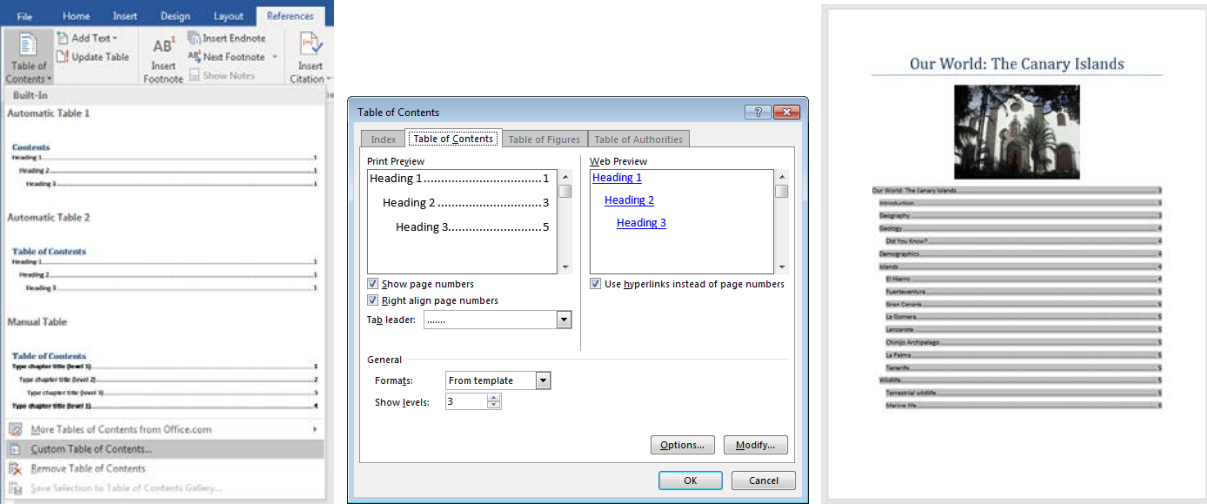

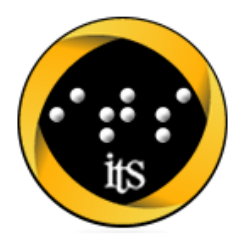

# The University of Iowa WEB AND I.T. ACCESSIBILITY

## **Use Sufficient Color Contrast**

Providing sufficient contrast between background and foreground colors is not specifically a Microsoft Word accessibility technique; all documents need a level of contrast that makes them readable by lowvision or color-blind users. In general, light text should go on a dark background, and dark text on a light background.

In digital documents, colors are constructed using a Red, Green Blue (RGB) color model. In Microsoft Word, authors typically select colors from a palette associated with the current document. If you are uncertain which colors your document contains, you can evaluate them for sufficient contrast.

### **Determine a font color in your Word document**

- 1. Place the cursor in a line of text
- 2. Open the Format Font dialog (ALT+O, F)
- 3. Open the Font Color picker and select More Colors (ALT+C, M)
- 4. The color picker dialog will contain the RGB value of the selected text

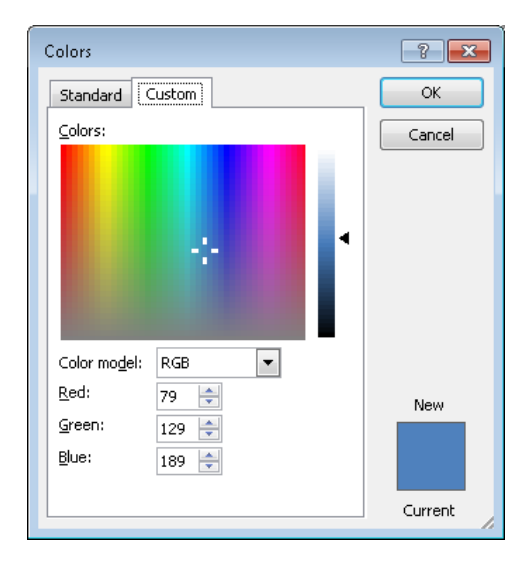

#### **Use the Colour Contrast Analyser**

- 1. [Download the CCA at](http://www.paciellogroup.com/resources/contrastanalyser/)  [http:/www.paciellogroup.com/resources/](http://www.paciellogroup.com/resources/contrastanalyser/) [contrastanalyser/](http://www.paciellogroup.com/resources/contrastanalyser/)
- 2. Select your foreground and background colors from the CCA color picker, or use the eyedropper to select colors from an existing document, or enter color values into the foreground and background color fields
	- To change between HEX and RGB color values, select Options $\rightarrow$ Displayed Color Value (Control+E for HEX; Control+R for RGB)
- 3. Make necessary adjustments to corresponding colors in your Microsoft Word document

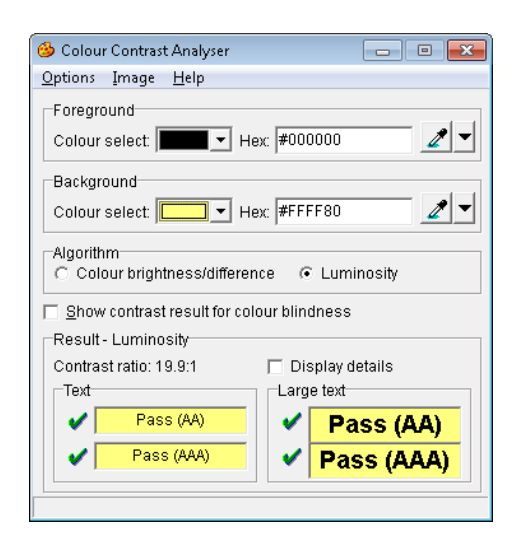

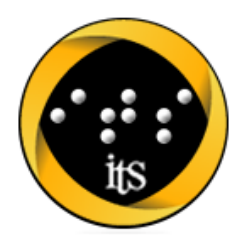

## The University of Iowa WEB AND I.T. ACCESSIBILITY

### <span id="page-7-0"></span>**Provide Meaningful Link Text**

If you use links in your Word documents, be sure the text of the link clearly indicates where the link goes. Avoid generic link text such as "More" or "Click Here", in favor of descriptive text such as "Read a biography of Carver at Wikipedia" or "View a PDF map of the Canary Islands"

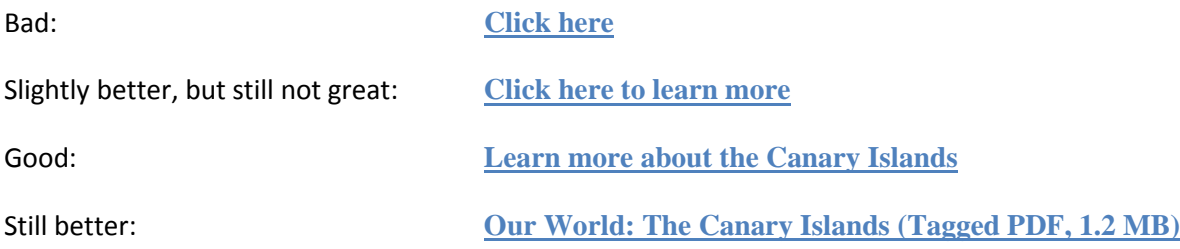

Consider all of the information contained in the last hyperlink example above—document title, document format, file size—each element conveys information to the user about the upcoming experience, and helps the user to make an informed choice about how to approach the material.

#### **Ensure that links are understandable out of context**

If you include links in a body of text, make sure that the link text contains all of the information a user needs to understand the purpose and target of the link. Do not use link text that consists only of the URL; if you want to provide the URL, place it AFTER the link text, and not in the link itself.

#### *Example:*

**[View the International Space Station Overview](https://www.nasa.gov/mission_pages/station)** (https://www.nasa.gov/mission\_pages/station)

#### **Enter or edit link text in your document**

To create or edit link text, you can use the Insert Hyperlink command (Control+K), or select Hyperlink from the Insert tab. This opens the Insert Hyperlink dialog box, where you can add both your text and your link's URL.

- 1. Place the cursor where you want to add a hyperlink
- 2. Open the Insert Hyperlink dialog (Control+K)
- 3. In the "Text to display" field, enter the text of your link
- 4. In the "Address" field, enter the URL of your link

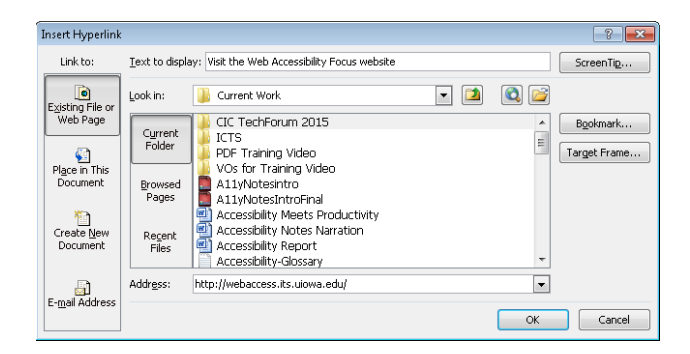

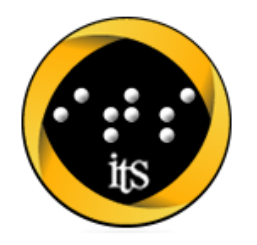